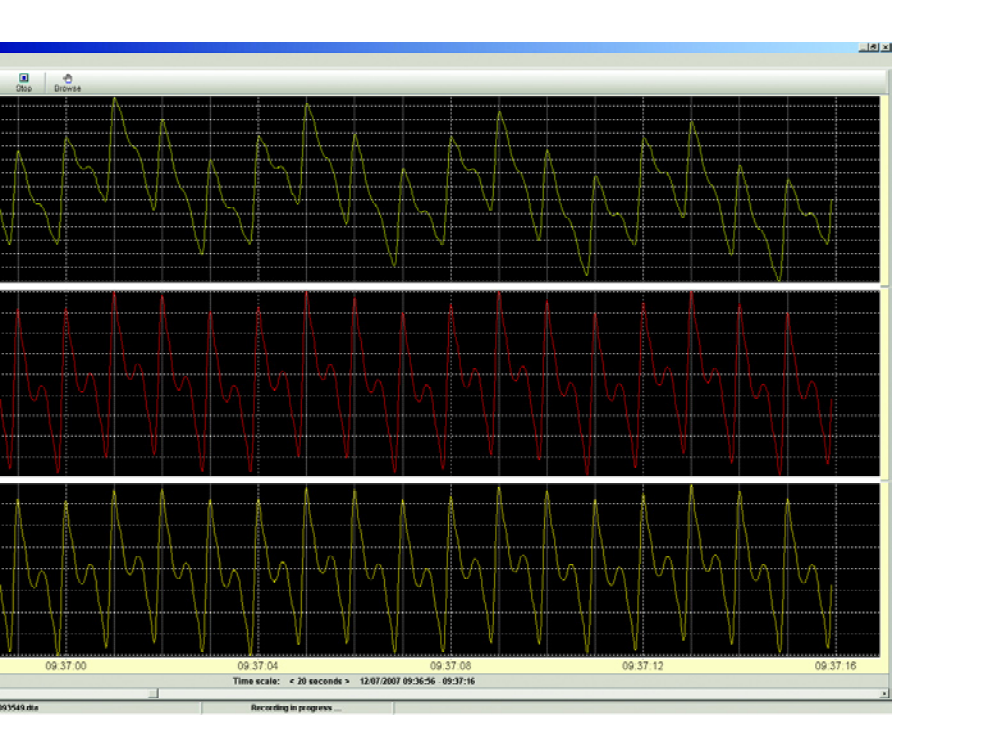

# Spiegelberg**:** ICP Lab**<sup>Ò</sup>**

## How to get started

**Spiegelberg (GmbH & Co.) KG Tempowerkring 4 21079 Hamburg Germany**

**Phone: 040-790-178-0 Fax: 040-790-178-10 email: Info@Spiegelberg.de http://www.Spiegelberg.de**

Technology for Brains

© by Spiegelberg (GmbH & Co.) KG, 2008 ICPLabBookletV11.p65

### Installation and first steps

#### **Installation**

Put the CD into the CD drive of your computer. Double click the icplabsetup.exe file on the CD. Follow the instructions. ICP Lab will now be installed on your computer.

#### **Trial Version**

You will now have a fully operational ICP Lab on your computer. The software will work for one month. After the trial period, you will need to register the software. To register you will need to obtain a license from your distributor. With the license you will get a license number which will give you a registration key.

#### **Getting a Key**

Once you have obtained your license, please follow the instructions in the Help/Register pull down menu of ICP Lab. An install code will be indicated in the menu. Upon sending the install code to us by email or entering the install code online, you will get the key by email within seven days.

#### **Registration**

Entering the key and filling in the required fields in the menu will result in a permanently operational program.

#### **Copy Protection**

The program is copy protected. It will be operational only on one computer. If your computer is damaged or otherwise unusable, please notify us. We will then issue a new key for your new computer.

#### **Serial communication**

ICP Lab works with all Spiegelberg Brain-Pressure monitors, ICP-Monitors, CPP-Monitors, and Compliance-Monitors. Communication is done through an RS 232 interface. If your computer is equipped with an RS 232 interface, then you will have to select the COM port associated with the interface in the Setup menu of ICP Lab.

If your computer does not have an RS 232 interface, you will first need to install a USB to RS 232 converter. Follow the instructions of your USB to RS 232 converter for installation. Once the converter is installed, you will need to select the COM port in the Setup menu. To find out which one of the options given is correct, connect your Spiegelberg monitor, switch it on, and try the options one by one. If the right com: port is selected you will get a confirmation message when you click the New button in ICP Lab. If an invalid port is selected, you will get a message stating that no monitor is connected.

#### **Technical Information**

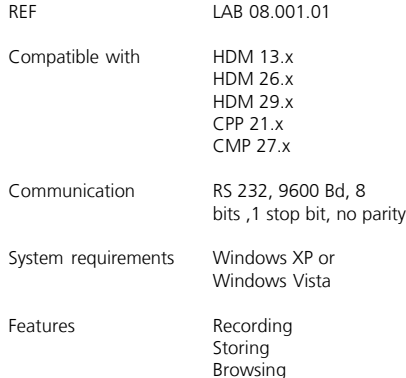

Printing